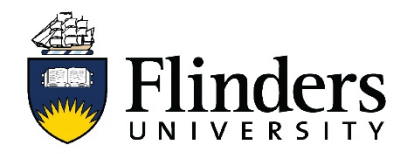

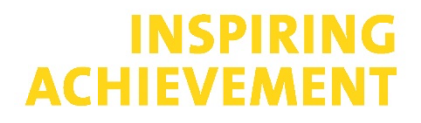

1

## **How to create a Guest Parking Session**

These steps below will allow Flinders University parking Service Specialists to create a Guest Parking Session. Guest Parking Sessions will be charged back to the College / Portfolio.

- Q Launch App <del>A</del> Home Flinders A.T **Recently Used** Ł **C** OneDrive  $\mathbf{I}$ 恕 service<sup>ne</sup> workday. OneDrive Workday vPermit Service One **TechnologyOne** Work  $\ddot{\phantom{0}}$ **FLO** o<mark>z</mark> Outlook About Okta i Office 365 **FlindersPro** Mail About Okta **Flinders Learning Online** Office 365 FlindersPro أأللوا  $\Box$  Findlt  $\hat{P}$ **yammer<sup>®</sup> &mahara** assystNET **IT Support** Yammer **Library Findlt** ePortfolio **Business Analytics EV ASK**<br>FLINDERS  $\square$ Trello **Q** qualtrics iiti **III** RePortal ask@Flinders RePortal - Research<br>Portal Qualtrics Employee Self Service Trello
- 1. Log in to vPermit using your Okta dashboard

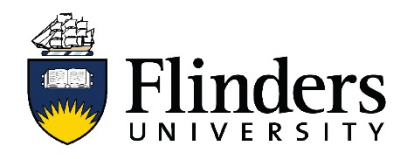

## **INSPIRING ACHIEVEMENT**

2. Click on *Guest Parking* located in the menu bar

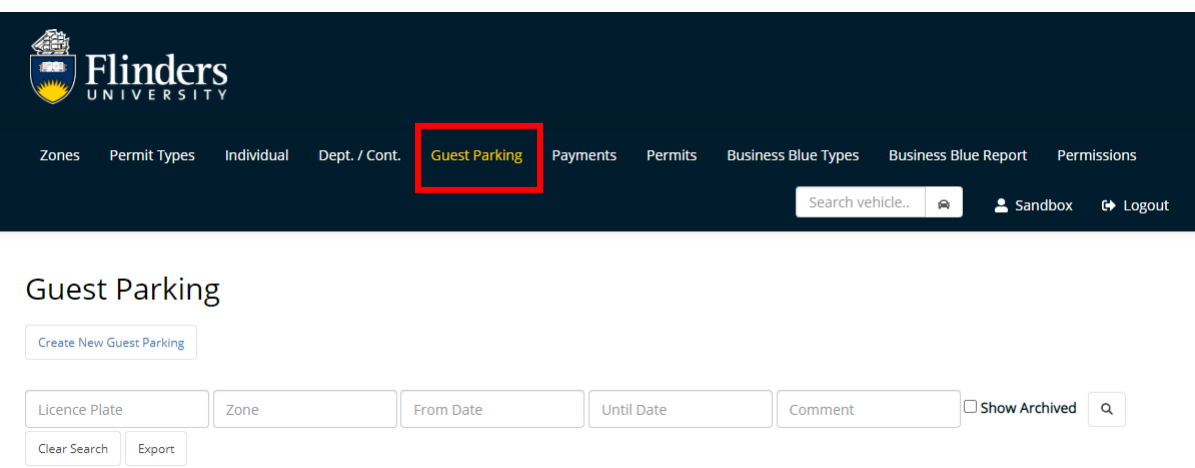

3. Click on the *Create New Guest Parking* button

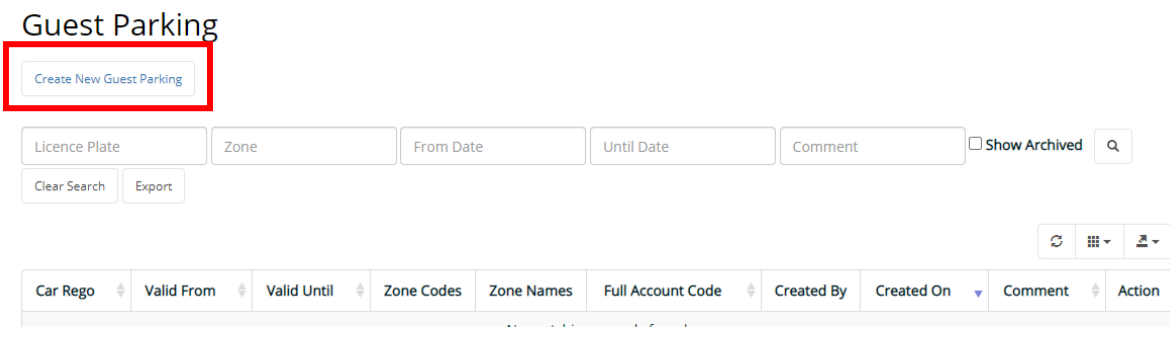

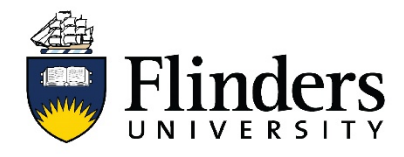

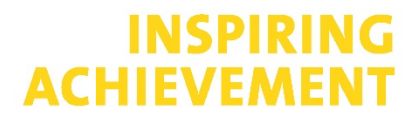

4. Enter the vehicle registration (in unknown enter ABC123). You will then need to ensure the correct registration is updated prior to the session commencing), validate dates and times.

Select the parking zone, either General Parking or 2P Short Term Parking areas.

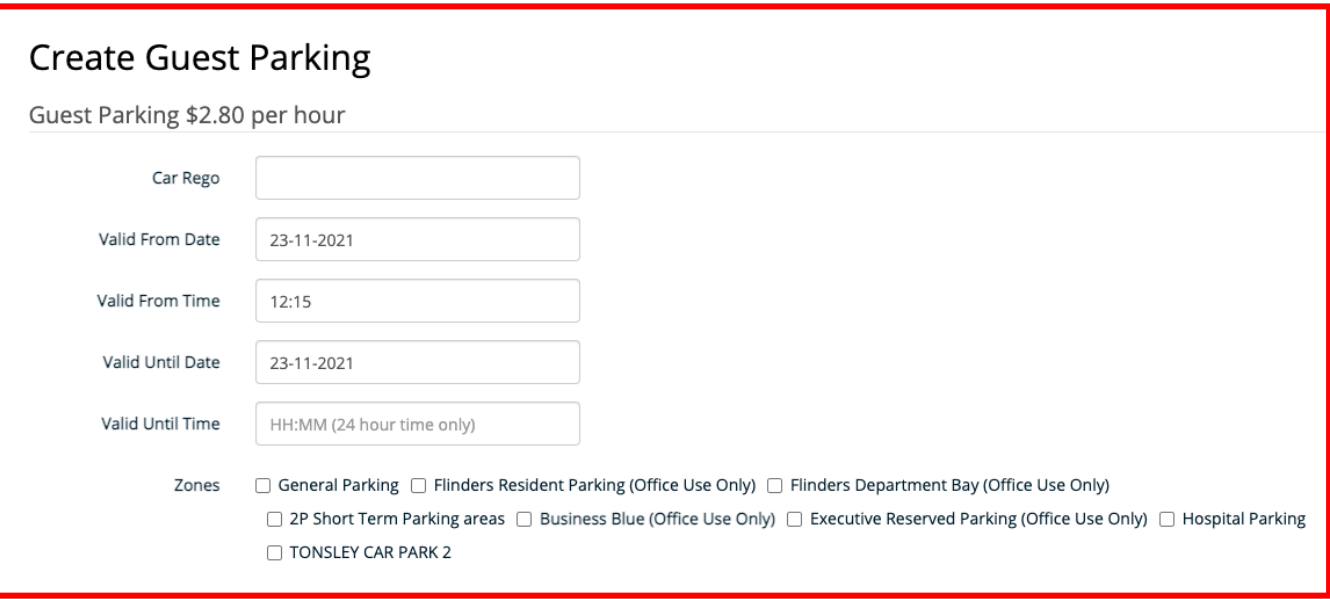

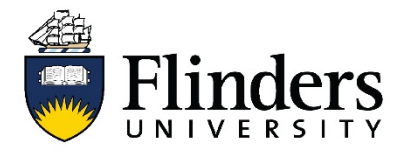

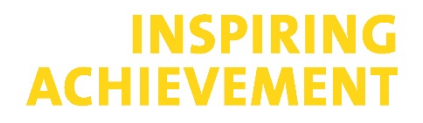

5. Enter your guest name and email address, they will receive an automated email to confirm their Guest Parking session (if unknown enter your name and email address as these fields are mandatory. You will receive the confirmation email.

Enter your full College / Portfolio account code (GL – COST CENTRE – PROJECT – NATURAL ACCOUNT - XX.XXX.XXXX.XXXX). This account will be journaled at the end of the financial quarter to pay for the parking session.

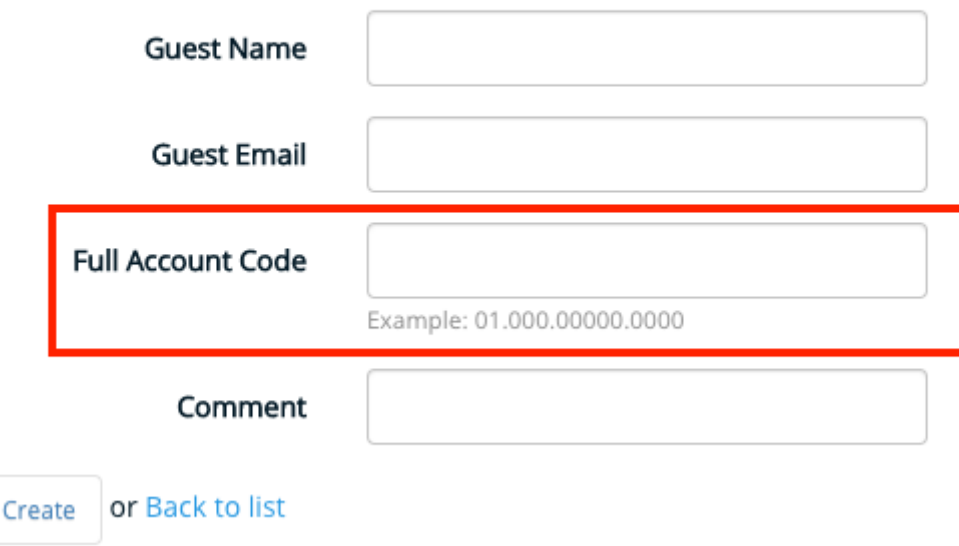

Your permit will then become active at the time specified.

Service Specialists will only be able to see Guest Parking sessions that they have created.

If you have any queries or need assistance, please contact the Customer Service Team on 8201 2733 or via Service One.